# EINBAU- UND BEDIENUNGSANLEITUNG

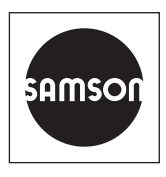

### EB 9511-2

#### **Originalanleitung**

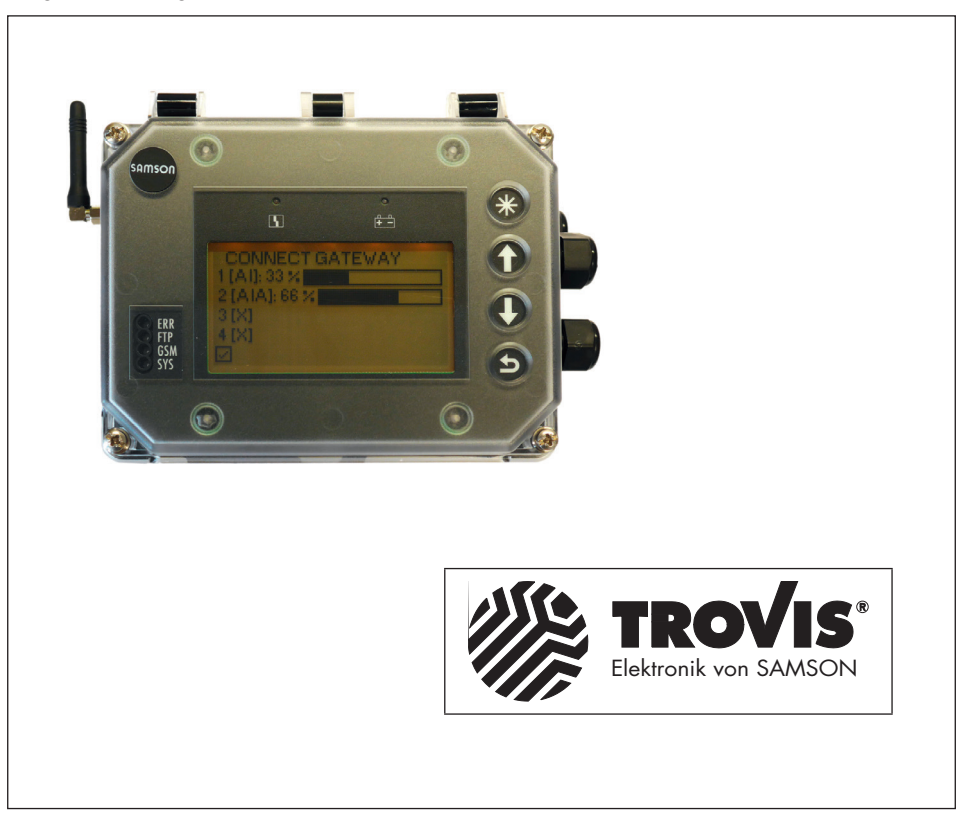

## SAM Connect Gateway (Typ 5007-2)

Einstellung mit TROVIS-VIEW 4

Firmwareversion 1.03.11

Ausgabe Januar 2021

#### Hinweise zur vorliegenden Einbau- und Bedienungsanleitung

Diese Einbau- und Bedienungsanleitung (EB) leitet zur sicheren Montage und Bedienung an. Die Hinweise und Anweisungen dieser EB sind verbindlich für den Umgang mit SAMSON-Geräten. Die bildlichen Darstellungen und Illustrationen in dieser EB sind beispielhaft und daher als Prinzipdarstellungen aufzufassen.

- → Für die sichere und sachgerechte Anwendung diese EB vor Gebrauch sorgfältig lesen und für späteres Nachschlagen aufbewahren.
- $\rightarrow$  Bei Fragen, die über den Inhalt dieser EB hinausgehen, After Sales Service von SAMSON kontaktieren ([aftersalesservice@samsongroup.com](mailto:aftersalesservice%40samsongroup.com?subject=Documentation)).

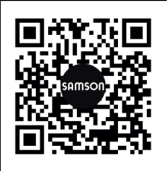

Gerätebezogene Dokumente, wie beispielsweise die Einbau- und Bedienungsanleitungen, stehen im Internet unter *[www.samsongroup.com >](https://www.samsongroup.com/de/service-support/downloads/dokumentation/)  [Service & Support > Downloads > Dokumentation](https://www.samsongroup.com/de/service-support/downloads/dokumentation/)* zur Verfügung.

#### Hinweise und ihre Bedeutung

### **!** GEFAHR

*Gefährliche Situationen, die zum Tod oder zu schweren Verletzungen führen*

### **!** WARNUNG

*Situationen, die zum Tod oder zu schweren Verletzungen führen können*

#### **!** *HINWEIS*

*Sachschäden und Fehlfunktionen*

#### *Info*

*Informative Erläuterungen*

*Praktische Empfehlungen* **Tipp** 

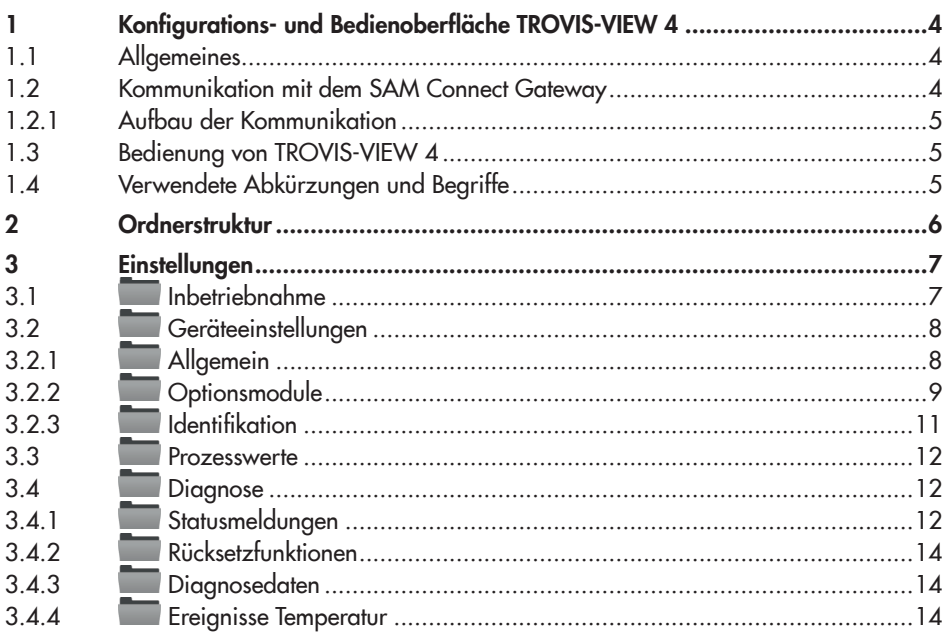

## 1 Konfigurations- und Bedienoberfläche TROVIS-VIEW 4

Die vorliegende Anleitung beschreibt die Bedienung und Einstellung des SAM Connect Gateways über die Konfigurations- und Bedienoberfläche TROVIS-VIEW 4.

- $\rightarrow$  Eine Beschreibung des SAM Connect Gateways enthält die Einbau- und Bedie-nungsanleitung [EB 9511](https://www.samsongroup.com/document/e95110de.pdf).
- $\rightarrow$  Die für die Anwendung von TROVIS-VIEW 4 benötigten Informationen enthält die Bedienungsanleitung **[EB 6661](https://www.samsongroup.com/document/e66610de.pdf)**.

Mit der Software TROVIS-VIEW 4 können kommunikationsfähige SAMSON-Geräte mit einer einheitlichen Bedienoberfläche konfiguriert und parametriert werden. Die Software ist modular aufgebaut und setzt sich aus Bedienoberfläche, Kommunikationsserver und dem gerätespezifischen Modul zusammen. Die Menüsprache kann (auch während des Betriebs) geändert werden. Die Bedienung der Software ist dem Windows-Explorer ähnlich.

Neben dem Konfigurieren, Parametrieren und Bedienen enthält TROVIS-VIEW 4 weitere Funktionen zur Dokumentation des SAM Connect Gateways, z. B. das Editieren von Anlagentexten, das Speichern und Ausdrucken von Konfigurations- und Parametrierungsdaten.

TROVIS-VIEW 4 erlaubt sowohl den Onlineals auch den Offline-Betrieb. Daten können also sofort im Gateway geändert werden oder erst auf dem PC/Notebook bearbeitet und später in das Gateway übertragen werden.

# 1.1 Allgemeines

TROVIS-VIEW 4 und auch das SAM Connect Gateway enthalten bei Auslieferung, wenn kundenseitig keine anderen Angaben gemacht wurden, einen Standarddatensatz.

Neu erstellte Datensätze können als Dokument gespeichert und jederzeit wieder aufgerufen werden. Ein Dokument enthält alle Einstellungen der Konfigurationsdaten und Parameter für einzelne Geräte. Die Dateinamen der Dokumente haben die Erweiterung \*.tro. Nach Aufbau der Kommunikation können die Daten auf das SAM Connect Gateway übertragen werden.

Sollen Einstelldaten von der Bedienoberfläche auf den SAMSON-Speicherstift übertragen oder ein Datensatz aus dem Speicherstift gelesen werden, muss der SAM-SON-Modularadapter zur Aufnahme des Speicherstifts an die serielle Schnittstelle des PC/Notebook angeschlossen werden.

Besteht keine Verbindung zum SAM Connect Gateway, zeigt die Bedienoberfläche die Standardeinstellungen. Unter [Datei > Öffnen] können im PC/Notebook gespeicherte TROVIS-VIEWDateien geladen und bearbeitet werden.

## 1.2 Kommunikation mit dem SAM Connect Gateway

Voraussetzung für die Kommunikation zwischen TROVIS-VIEW 4 und dem SAM Connect Gateway ist die sachgemäße Inbetriebnahme gemäß der Einbau- und Bedie $nungsanleitung$  EB 9510.

### 1.2.1 Aufbau der Kommunikation

- 1. SSP-Schnittstelle des SAM Connect Gateways mit dem USB-Interface-Adapter (Bestell-Nr. 1400-9740) verbinden.
- 2. USB-Interface-Adapter über ein USB-Kabel mit dem USB-Anschluss des PC/ Notebooks verbinden.
- 3. TROVIS-VIEW 4 starten.

### 1.3 Bedienung von TROVIS-VIEW 4

Die grundsätzliche Bedienung, das Navigieren sowie das Bearbeiten und Ändern von Parametern in TROVIS-VIEW 4 ist in der Be-dienungsanleitung > [EB 6661](https://www.samsongroup.com/document/e66610de.pdf) beschrieben.

## 1.4 Verwendete Abkürzungen und Begriffe

WE Werkseinstellung

# 2 Ordnerstruktur

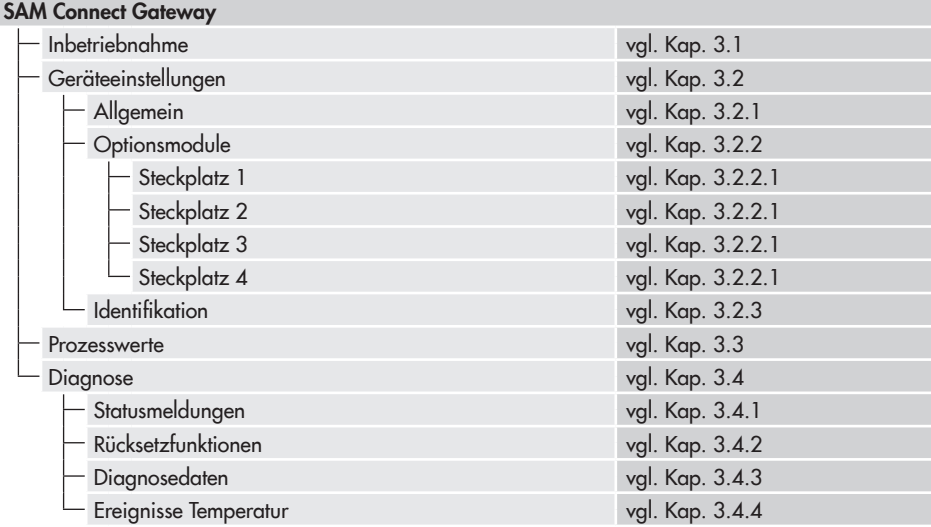

## 3.1 Inbetriebnahme

### • Inbetriebnahme

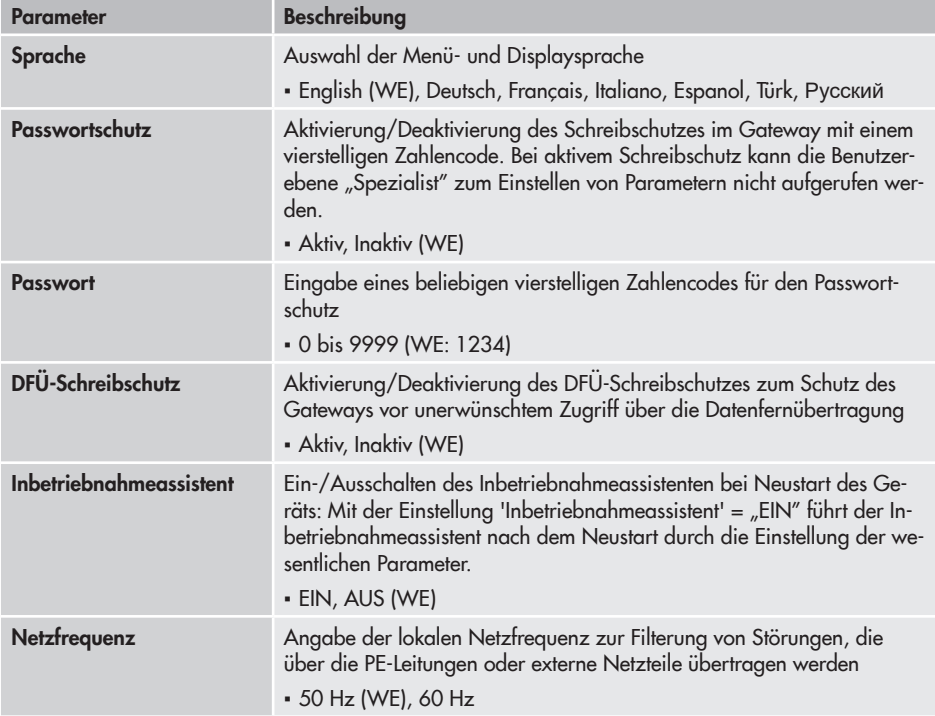

### • Offline-Konfiguration

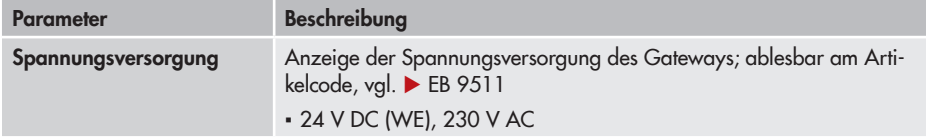

## 3.2 Geräteeinstellungen

# 3.2.1 Allgemein

• Allgemein

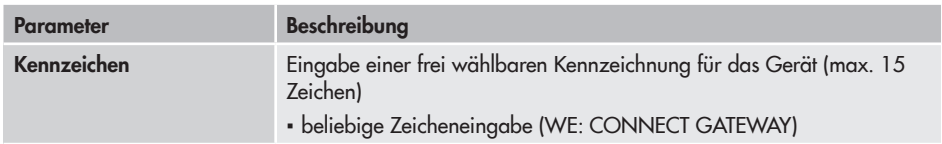

### • Anzeige

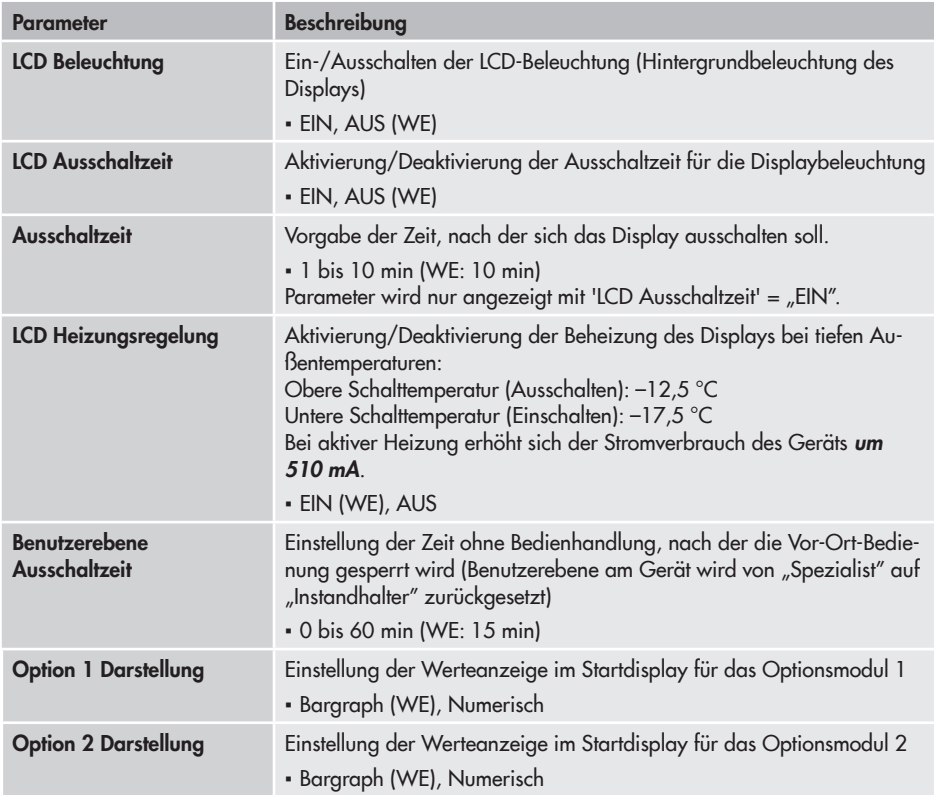

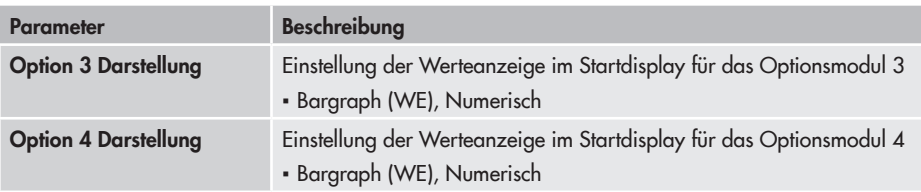

## 3.2.2 Optionsmodule

Sind Optionsmodule in das SAM Connect Gateway eingesetzt, werden die verfügbaren Parameter in Abhängigkeit von der optionalen Zusatzfunktion im Ordner des entsprechenden Steckplatzes aufgeführt. TROVIS-VIEW erkennt das Optionsmodul und listet die zugehörigen Parameter auf.

### 3.2.2.1 Steckplatz 1 bis Steckplatz 4

Optionsmodul AI-Analogeingang und AIA-Analogeingang (aktiv)

• Steckplatz X

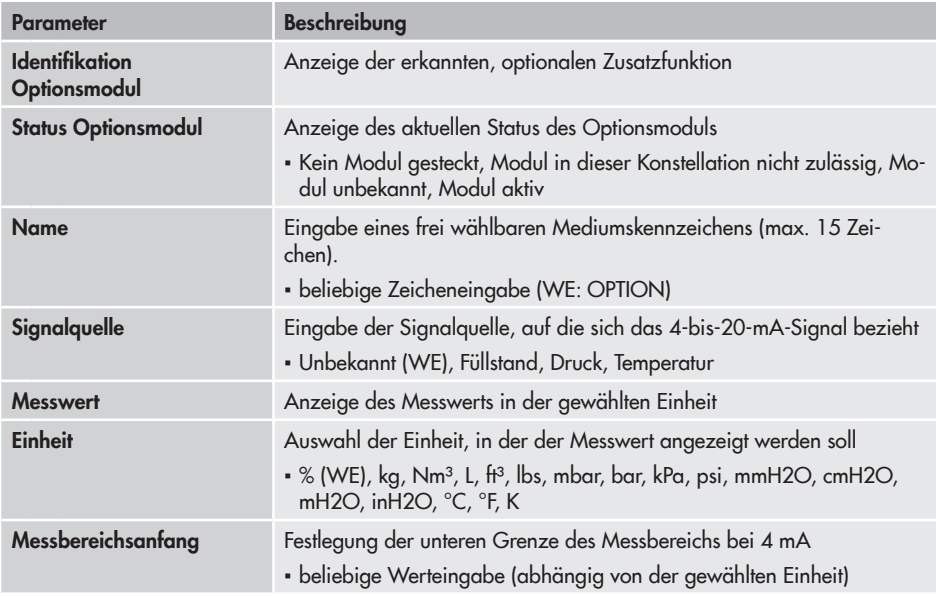

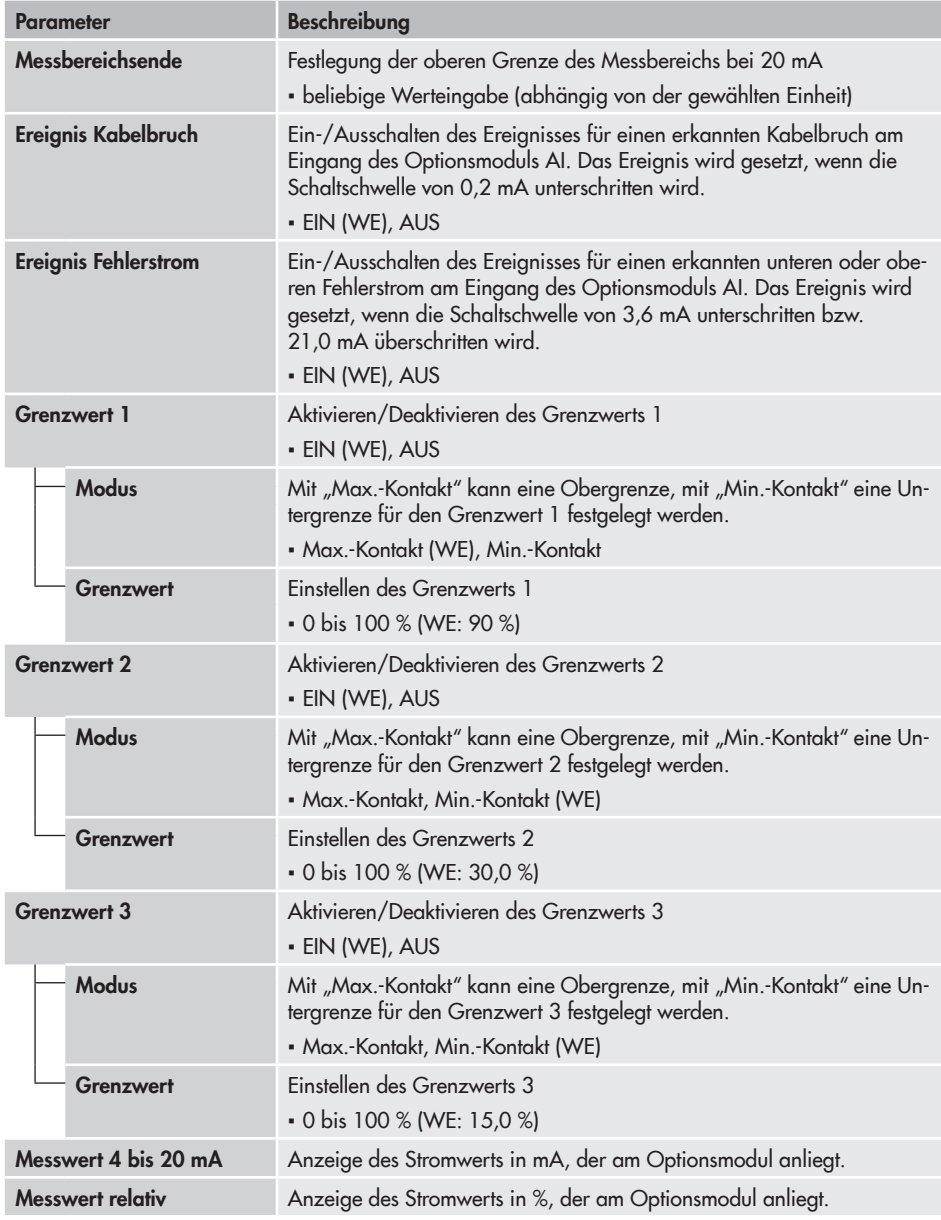

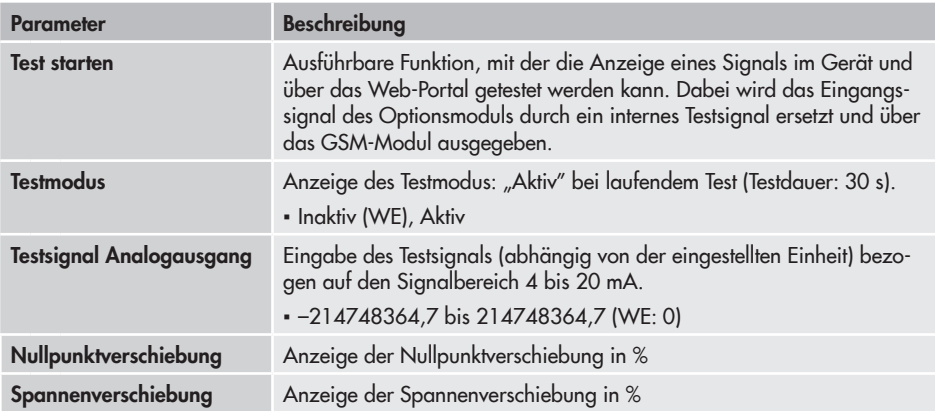

# 3.2.3 **Identifikation**

### • Identifikation

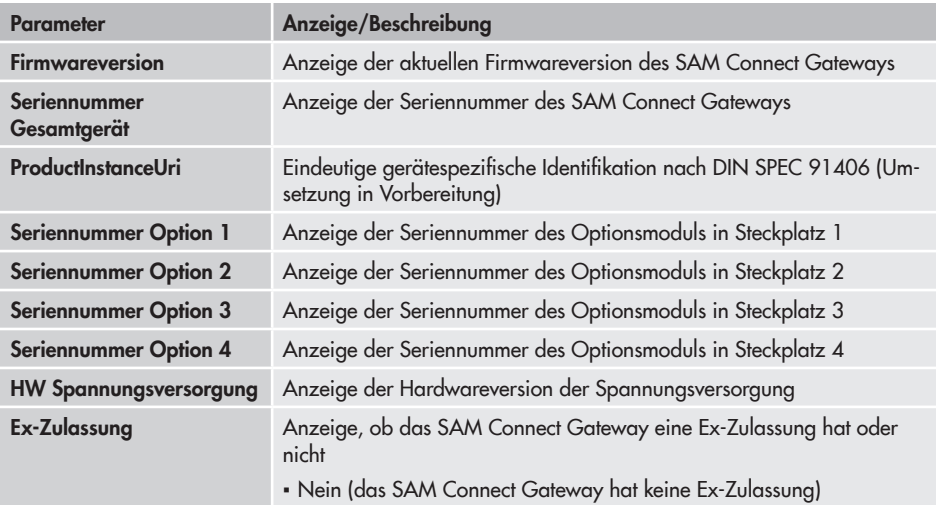

## 3.3 Prozesswerte

#### • Prozesswerte

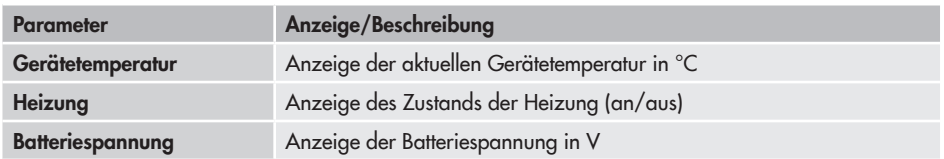

### 3.4 Diagnose

### 3.4.1 Statusmeldungen

Statusmeldungen geben einen Überblick über die aktuellen Zustände einzelner Funktionen oder Optionen des SAM Connect Gateways. Ausfällen und Fehlermeldungen wird ein entsprechendes Statussymbol zugeordnet. Die Bedeutung der Symbole sowie die Bewertung nach Priorität sind in Tabelle 1 dargestellt.

| Statussymbol        | Priorität      | <b>Bedeutung</b>                                                                                                    |
|---------------------|----------------|----------------------------------------------------------------------------------------------------|
|                     |                | Ausfall: Der SAM Connect Gateway kann auf Grund einer<br>Funktionsstörung im seiner Aufgabenstellung nicht folgen.                               |
|                     | $\overline{2}$ | Außerhalb der Spezifikation: Das SAM Connect Gateway wird<br>außerhalb der spezifizierten Einsatzbedingungen betrieben.                          |
|                     | 3              | Wartungsbedarf: Das SAM Connect Gateway kann seiner Auf-<br>gabenstellung noch (eingeschränkt) folgen, ein Wartungsbedarf<br>wurde festgestellt. |
| $\bm{\vee}$         | 4              | Keine Meldung: Das SAM Connect Gateway kann seiner Auf-<br>gabenstellung ohne Beeinträchtigung folgen.                                           |
|                     |                |                                                                                                    |
| <b>Parameter</b>    |                | <b>Beschreibung</b>                                                                                                    |
| Details             |                | Mit "EIN" werden zusätzlich zu den Statusmeldungen die Para-<br>meter "Zählerstand" und "Letzter Zeitstempel" angezeigt.                         |
|                     |                | · EIN, AUS (WE)                                                                                                    |
| <b>Sammelstatus</b> |                | Zeigt den Status mit der höchsten Priorität der untergeordneten<br>Sammelstatus an.                                                              |
| E1 Sammelstatus     |                | Zeigt den Status mit der höchsten Priorität der zugeordneten Sta-<br>tusmeldungen 103, 104, 105 und 107 an.                                      |
|                     |                |                                                                                                    |

Tabelle 1: *Statussymbole und Bedeutung*

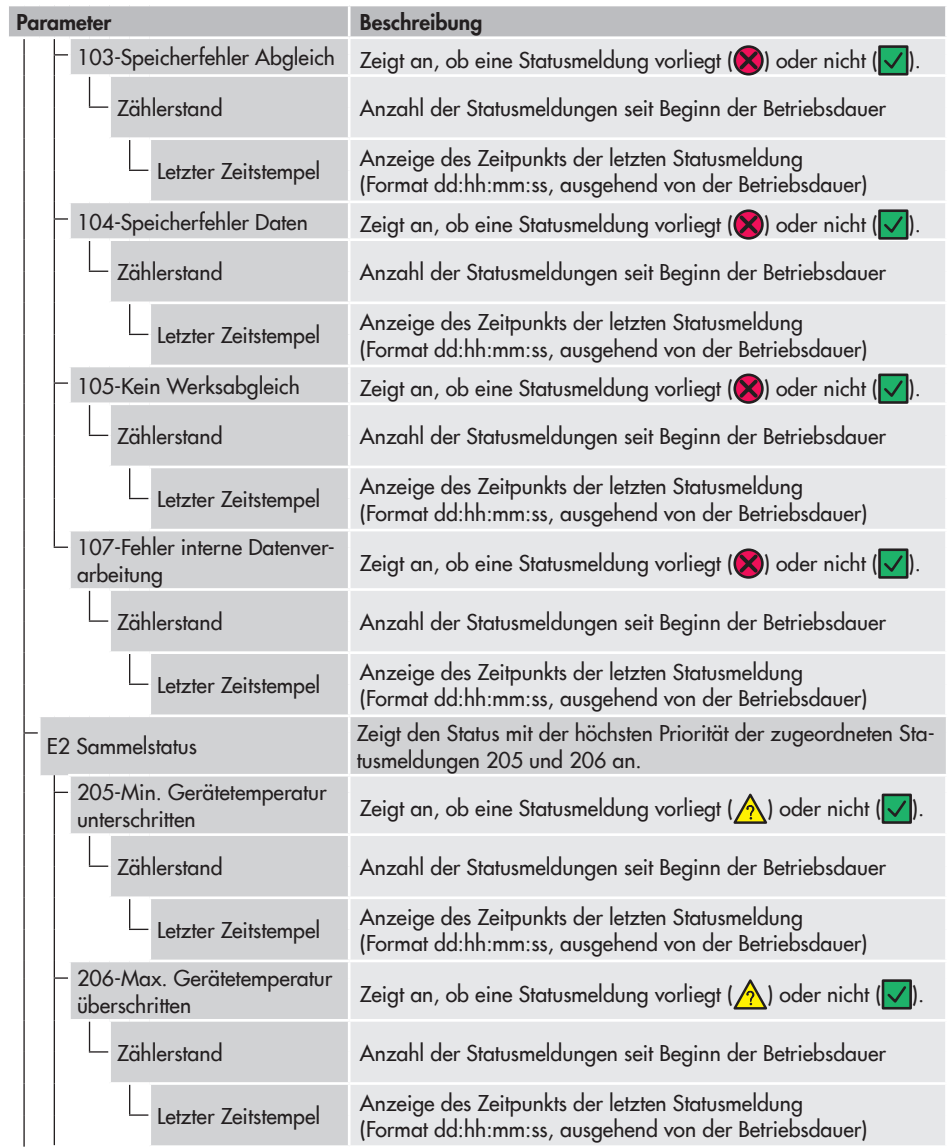

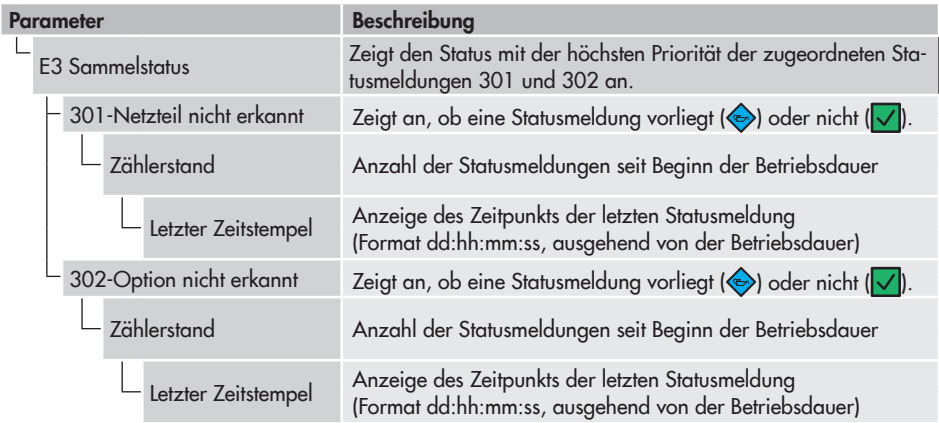

# 3.4.2 Rücksetzfunktionen

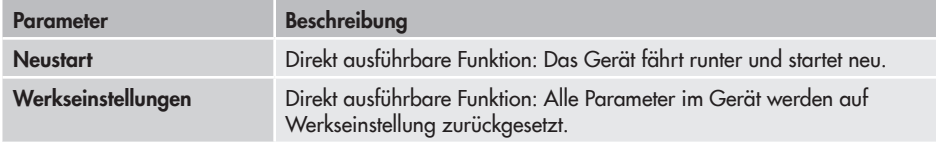

## 3.4.3 Diagnosedaten

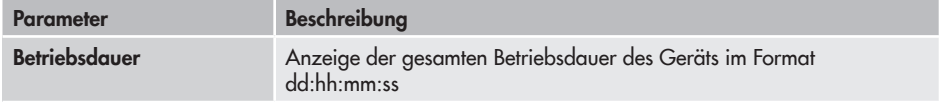

# 3.4.4 Ereignisse Temperatur

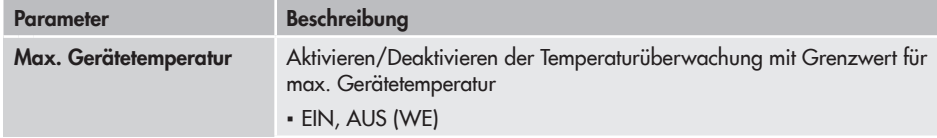

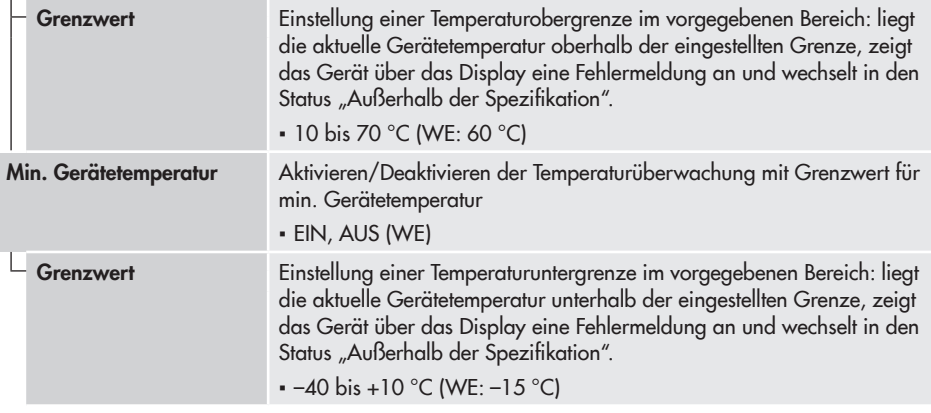

EB 9511-2

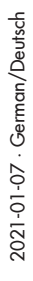

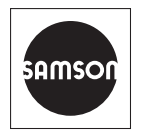

SAMSON AKTIENGESELLSCHAFT Weismüllerstraße 3 · 60314 Frankfurt am Main Telefon: +49 69 4009-0 · Telefax: +49 69 4009-1507 E-Mail: samson@samsongroup.com · Internet: www.samsongroup.com